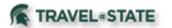

**Student Employee:** Travel Requests and Expense reports can be initiated by the <u>student employee</u> but, airline tickets must be booked by a faculty/staff member on behalf of the student using the **Book for a Guest feature**.

**Student Non-Employee:** Students that are <u>non-employees</u> cannot use Concur Request, Travel or Expense. These activities must be done by a faculty/staff member that has the **Book for a Guest role** active in their Concur session.

### **Table of Contents**

| Creating a Request for a Student                            | 2 |
|-------------------------------------------------------------|---|
| Booking Travel for a Student                                | 4 |
| Creating an Expense Report for a Student                    | 5 |
| Student Employee and Student Non-Employee Permissions Chart | 5 |

#### Creating a Request for a Student

#### **Student Employee:**

- Complete their profile, including verifying email address.
- Assign Delegate rights to the faculty/staff member managing the student employee's Request.
  - Start at the Concur
    Homepage,
    select the circle with your initials
    > Profile
    Settings.

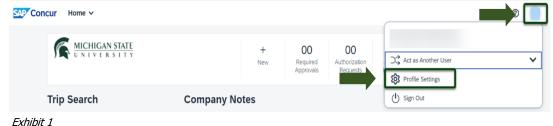

2. Select Request Delegates under Request Settings.

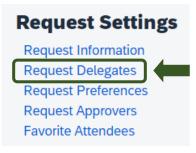

- Select Add and enter the Employee Name, Email Address, or Login ID of the desired Delegate
  - >Select the individual's name from the pulldown list
  - >Save.

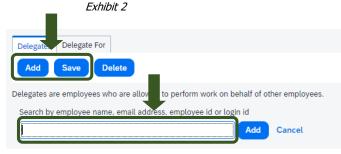

Exhibit 3

 Either the student employee or the Faculty/Staff member can then create and submit the Request. Create the new Request and in the Request Policy field, select Profiled Traveler Policy.

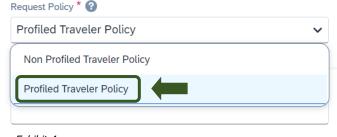

Exhibit 4

5. In the **Traveler Type** field, select **Student**.

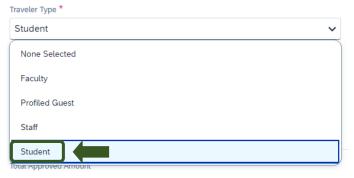

Exhibit 5

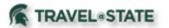

### **Student Non-Employee:**

 A faculty/staff member has to be the one to create a new Request.
 In the Request Policy field, select Non-Profiled Traveler Policy.

| Non Profiled Traveler Policy | ~ |
|------------------------------|---|
| Non Profiled Traveler Policy |   |
| Profiled Traveler Policy     |   |

Exhibit 6

Select **Guest** in the Traveler Type field.

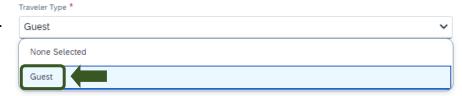

Exhibit 7

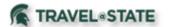

### Booking Travel for a Student

Specifically, airline tickets for a student (this applies both for <u>student</u> <u>employees</u> and <u>student non-employees</u>) a faculty/staff member needs to be the one to book.

- After logging in to Concur, select **Book for a Guest** if you are a faculty/staff member booking on behalf of a student.
- Select **Book for Myself** if you are a student employee booking a car rental and/or hotel reservation.
- Select the Air/Rail, Car, and/or Hotel tab and complete the necessary fields.
- After booking, you will then be able to pay for it with the MSU card on file in Concur (Conlin Agency Card).

NOTE: If you do not have the Book for a guest role active in your profile, please email <a href="mailto:concurhelp@msu.edu">concurhelp@msu.edu</a> requesting the role to be added to your profile.

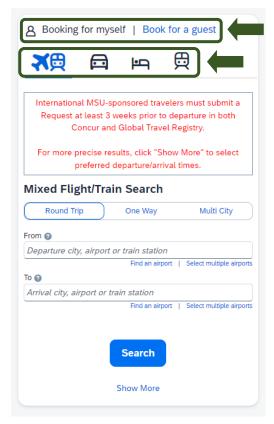

Exhibit 8

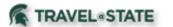

### Creating an Expense Report for a Student

#### **Student Employee:**

- Once the charge is available in the faculty/staff member's Concur Expense Available Expenses, the faculty/staff
  member must email <u>accounting@ctlr.msu.edu</u> requesting to have the card transaction transferred from their
  profile to the student employee's profile.
- Delegate or student employee can create and submit the expense report.

#### **Student Non-Employee:**

- o Delegate will create and submit the expense report on behalf of the non-employee student.
- o If a reimbursement is due to the student, create an SP vendor in KFS for the non-employee student and use that SP Vendor code when creating the expense report in Concur.

# Student Employee and Student Non-Employee Permissions Chart

|                                                                                             | Student Employee | Student Non-Employee |
|---------------------------------------------------------------------------------------------|------------------|----------------------|
| Complete & Update Profile                                                                   | Х                |                      |
| Assign Delegate to Faculty/Staff                                                            | Х                |                      |
| Create & Submit Request                                                                     | Х                |                      |
| Faculty/Staff Create & Submit Request using<br>"Book for a guest"                           | Х                | Х                    |
| Faculty/Staff Books Airfare                                                                 | Х                | Х                    |
| Faculty/Staff Email <u>accounting@ctlr.msu.edu</u> to transfer card transactions to profile | X                |                      |
| Create & Submit Expense Report                                                              | X                |                      |
| Faculty/Staff Create & Submit Expense Report                                                | X                | Х                    |
| Faculty/Staff Create SP Vendor in KFS                                                       |                  | Х                    |
|                                                                                             |                  |                      |